# **Viewing Results using SQL Quick Reports in Metrology Xplorer®**

**Product: [Metrology Xplorer](http://www.ontimesupport.com/extpages/metexdesc.html)®**

**Version:** 1.0

#### *Wouldn't it be nice to display results data within an SQL Quick Report from your browser.... ?*

Metrology Xplorer has the capability to display and print results data using SQL Quick Reports. A major feature of the Quick Reports is the ability to provide a link to "drill down" to the corresponding Inventory, Calibration, Location, and Maintenance Screens. If your company saves data from a MET/CAL procedure to the database, then this may be a great way to distribute the results data to engineers and technicians using the equipment. This is accomplished by including the proper "linked field" in the SQL statement for the Quick Report, enabling the links to become active, and is described in the operation manual for Metrology Xplorer.

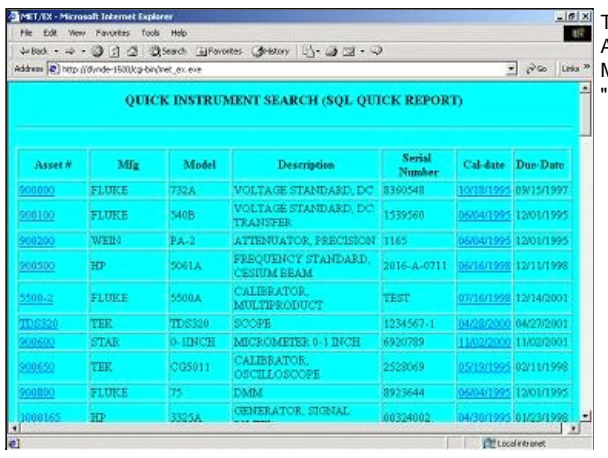

This is an example of an SQL Quick Report showing a list of instruments. Notice the links under the Asset # and Cal-Date titles. If you click on an Asset number, then the program will "Drill Down" into the MET/TRACK Inventory screen. If you click on the Cal-date link for a specific asset, the the program will "Drill Down" to the most recent MET/TRACK Calibration screen. This is a very powerful feature

So, how do we create a report showing the same information but with a link showing calibration data? We are going to create a report that will prompt the operator for an asset number and will display a report with the Cal Date, Pass/Fail, Due Date, Cal Tech, Procedure Used, AS-FOUND/AS-LEFT, a link to the results, and will show all the calibration records for that asset. We will create the report with a single SQL Statement. Because MET/TRACK links the results to the corresponding calibration record, we have to take this into account when we create our SQL query. Metrology Xplorer allows some HTML formatting to be embedded into SQL statement. Here is our statement:

## **SELECT C2301,c2323,c2303,c2307,C2320,C2308,CTAG,**

## **'<A HREF=?inputform=formindex&outputform=form&results=' +CTAG+'> View Results</A>' Results FROM MT.CALIBRATION WHERE**

#### **MTAG = (SELECT MTAG FROM MT.INVENTORY WHERE I4201 = '\$asset\$') ORDER BY C2301 ASC**

In the first line of the statement we have our calibration fields that are displayed in the reports and CTAG. CTAG is not actually displayed, but will display the link on the Cal Date. This process is described in the manual. The second line actually embeds the HTML formatting into our SQL statement and creates a link called Results. The third and fourth line selects the MTAG for the asset number that was requested in the asset number prompt. An important note, there has to be a results record attached to the calibration record for any data to display. If there are no results, then an error screen will be displayed. You can go back to the previous screen to continue viewing data.

The following instructions show how to set up our report example and use the SQL statement displayed above in bold text.

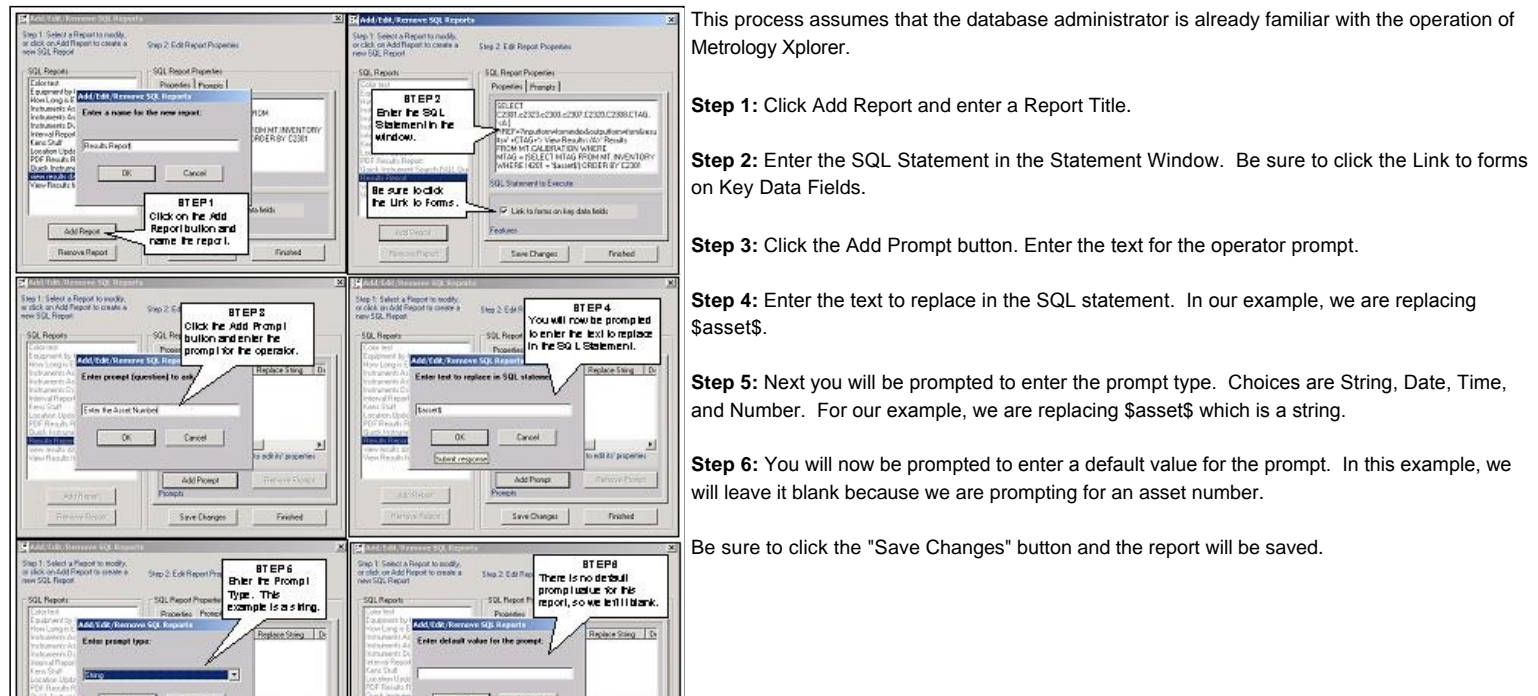

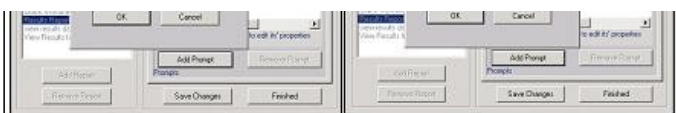

After setting up the report, be sure to make the reports available by clicking on Users/Groups and select Add/Edit/Remove Groups in the Metrology Xplorer Administration program. Click on the Reports tab and you should see the report you just added. At this point you need to decide which group to add the report to. After adding the report, you should be able to execute the report from your browser. Lets take a look at the report and see how it looks. We ran the report and entered 'TDS640' for our asset number.

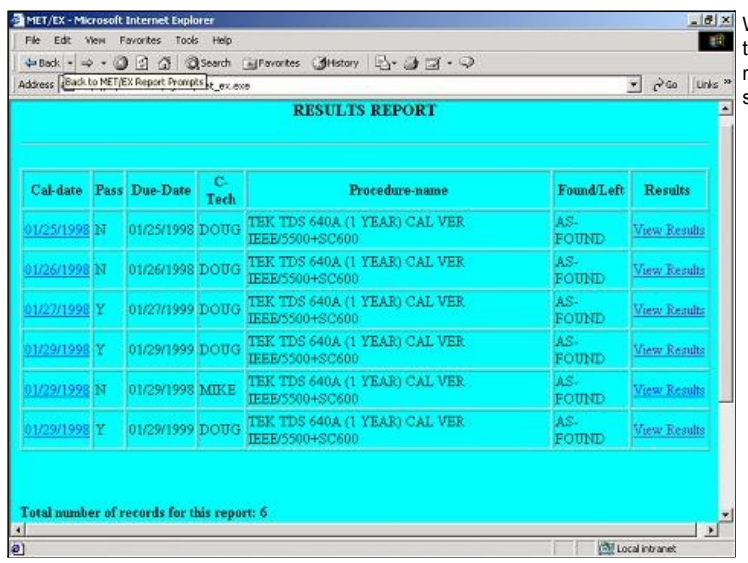

一般 .<br>He Back + - 0 0 0 0 0 Stearch Ell Pavorites (@History | Ex + 3 El + 9 v PGo Unis » Address 3 | http://dynde-1500/cg-bin/inet\_ex.exe?inputform=formindex5outputform=form6results=129 UUT Identification string: TERTRONIX,TDS 620A,0,CF:91.1CT FV:v3.8.2e<br>UUT Self-Test Checks<br>TDS 840A Self Test (Past<br>Signal Path Compensation Test 圖 PASS<br>PASS DC Voltage Offset Tests - Channel 1 0.00008<br>0.0200  $\frac{29}{3}$ .opday  $n - n$ Voltage Offset Tests - Channel 2  $0.00002$ <br>0.00002<br>0.0000  $\frac{10}{11}$ DC Voltage Offset Tests - Channel 4 12<br>13<br>14<br>15  $0.0000$ DC Voltage Measurement Delta Accuracy - Channel<br>0.500V 0.500 18mV  $\frac{16}{17}$ DC Voltage Measurement Accuracy - Channel 1 a) Done **Det Local intranet** 

Now, you can distribute calibration results in an SQL Quick Report.

If you need on-site help, give us a call at ON TIME SUPPORT. We have a large amount of database, procedure, and networking experience and we can save you a lot of time. We are here to help. You can call us at (281) 296-6066 or visit us on the Internet at www.ontimesupport.com.

ON TIME SUPPORT, INC. 25132 Oakhurst, Ste. 185 Spring, Tx 77381 email: inquiries@ontimesupport.com

Tel: 281.296.6066 Fax: 281.465.9478

We now have our report. You can see that after entering in the asset number, we had a total of 6 calibration records. There is also a link called 'View Results' for each calibration record. If there is a calibration record, then data will be displayed, otherwise an error screen will be displayed.

**EX** We clicked on the last record in the list and we now are displaying MET/CAL data from an automated oscilloscope calibration.